## **Configuring Outlook 2007 for POP**

This document explains how to configure Outlook 2007 to use the POP protocol on the Kendra Server.

\*\*\*NOTE:Some versions of Norton AntiVirus (NAV) are incompatible with Kendra's SMTP Auth service.

1. Open Outlook 2007, go to Tools menu and select Account Settings...

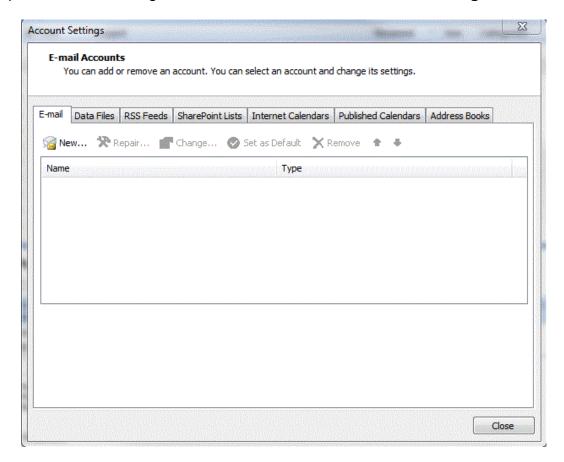

2. Click the "New..." button.

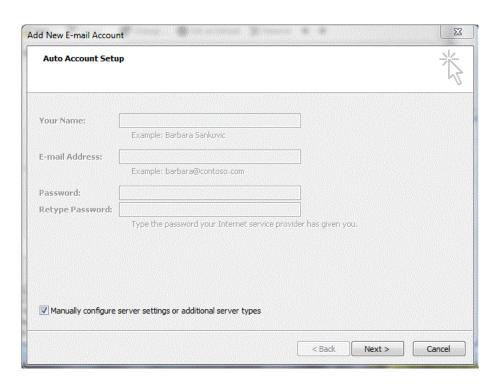

3. Check 'Manually configure server settings or additional server types' and click on "Next" button.

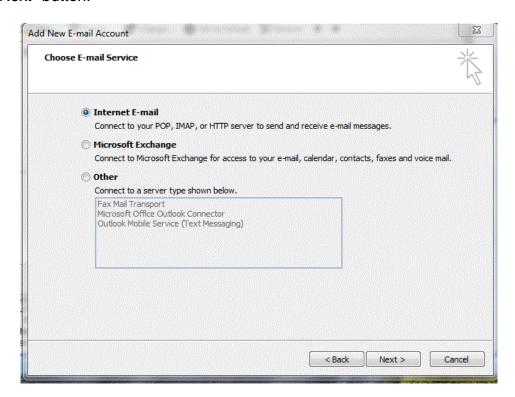

4. Check 'Internet E-mail' is selected, Then click Next.

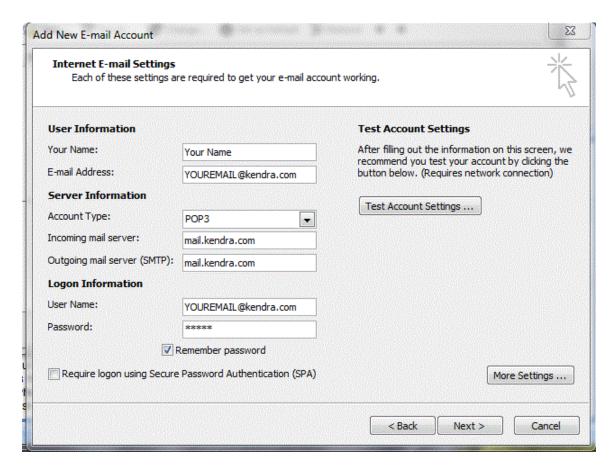

- 5. Within the 'Internet E-mail Settings' screen
  - Enter Your Name in the 'Your Name' field. (This is your full name as you
    would like it to appear when you send messages to other people.).
  - Enter your E-mail Address in the "E-mail address" field.
     (YOUREMAILADDRESS@kendra.com)
  - Select POP from the list of server types.
  - Enter mail.kendra.com in the "Incoming Mail Server" field.
  - Enter mail.kendra.com in the "Outgoing Mail Server" field.
  - Enter your E-mail Address in the "User Name" field. (YOUREMAILADDRESS@kendra.com)
  - Enter Your Password in the 'Password' field.
- 6. Click "More Settings" button.

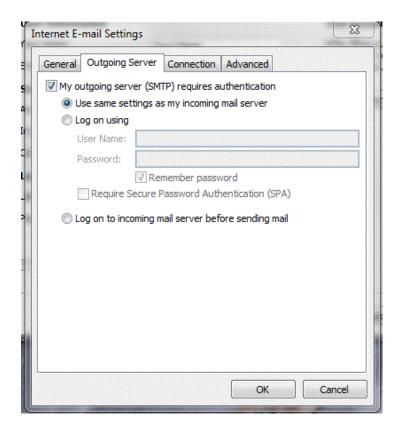

- 7. Click in the 'Outgoing Server' tab.
  - Select 'My outgoing server (SMTP) requires authentication.
  - Select 'Use same settings as my incoming mail server'.

.

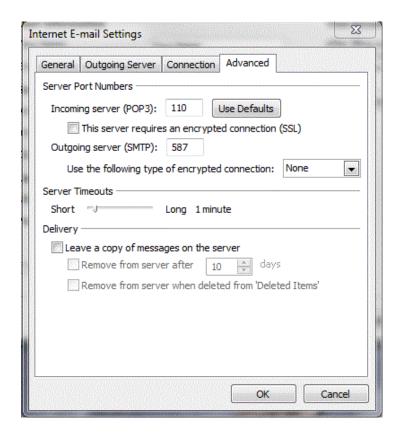

- 8. Click the 'Advanced' tab.
- 9. Check the Port Numbers.
  - Make sure that the SMTP Port Number is set to 587.
  - Make sure that the POP Port Number is set to 110.
- 10. Click OK.
- 11. Click NEXT
- 12. Click FINISH

Your Kendra account is now configured to check and send mail.

IMPORTANT: If you experience problems sending mail, please verify that your settings match the settings specified in this document.